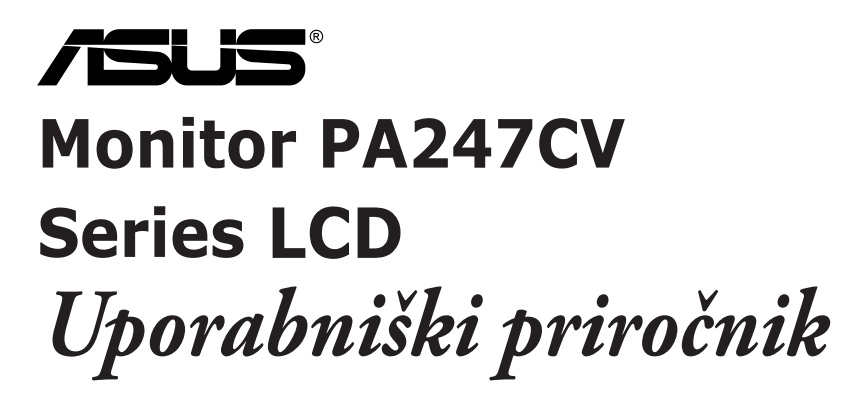

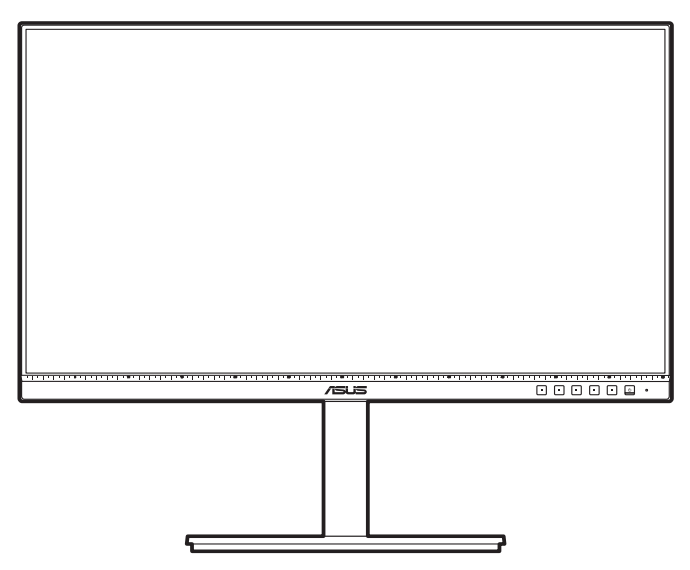

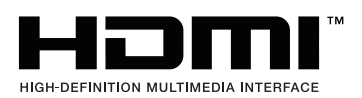

Prva izdaja Oktober 2020

#### **Copyright © 2020 ASUSTeK COMPUTER INC. Vse pravice pridržane.**

Nobenega dela tega priročnika, vključno z opisanimi izdelki in programsko opremo, ni dovoljeno kopirati, prenašati, prepisovati, shranjevati v sistem za pridobivanje ali prevajati v kateri koli jezik v kakršni koli obliki in s kakršnimi koli sredstvi, z izjemo dokumentacije, ki jo kupec hrani za namene varnostnega kopiranja, brez izrecnega pisnega dovoljenja družbe ASUSTeK COMPUTER INC. (»ASUS«).

Garancija ali storitev za izdelek se ne podaljšata v naslednjih primerih: (1) če izdelek popravite, prilagodite ali spremenite, razen če za takšno popravilo, prilagoditev ali spremembo pridobite pisno dovoljenje družbe ASUS; ali (2) če je serijska številka izdelka poškodovana ali manjka.

ASUS NUDI TA PRIROČNIK »TAKŠEN KOT JE« IN BREZ GARANCIJ KAKRŠNE KOLI VRSTE, PA NAJ BODO IZRECNE ALI IMPLICITNE, KAR VKLJUČUJE TUDI IMPLICITNE GARANCIJE ALI POGOJE TRŽNOSTI ALI PRIMERNOSTI ZA DOLOČEN NAMEN, VENDAR NI OMEJENO NANJE. V NOBENEM PRIMERU NE BODO DRUŽBA ASUS, NJENI DIREKTORJI, URADNIKI, ZAPOSLENI ALI POSREDNIKI ODGOVORNI ZA NOBENO POSREDNO, POSEBNO, NAKLJUČNO ALI POSLEDIČNO ŠKODO (VKLJUČNO S ŠKODO ZARADI IZGUBE DOBIČKOV, IZGUBE POSLOVANJA, IZGUBE UPORABE ALI PODATKOV, PREKINITVE POSLOVANJA IN PODOBNIH ZADEV), TUDI ČE JE BILA DRUŽBA ASUS OBVEŠČENA O MOŽNOSTI TAKŠNE ŠKODE, NASTALE ZARADI KAKRŠNE KOLI OKVARE ALI NAPAKE V TEM PRIROČNIKU ALI IZDELKU.

TEHNIČNI PODATKI IN INFORMACIJE V TEM PRIROČNIKU SO ZAGOTOVLJENI ZGOLJ V INFORMATIVNE NAMENE IN SE LAHKO OBČASNO IN BREZ VNAPREJŠNJEGA OBVESTILA SPREMENIJO TER ZA DRUŽBO ASUS NISO OBVEZUJOČI. DRUŽBA ASUS NE PREVZEMA NOBENE ODGOVORNOSTI ZA NOBENE NAPAKE ALI NEPRAVILNOSTI V TEM PRIROČNIKU, VKLJUČNO Z OPISANIMI IZDELKI IN PROGRAMSKO OPREMO.

Imena izdelkov in podjetij, navedena v tem priročniku, so lahko ali niso registrirane blagovne znamke ali avtorske pravice njihovih ustreznih podjetij. Uporabljajo se zgolj za identifikacijo ali razlago v korist imetnika in nimajo namena kršitve.

### **Kazalo**

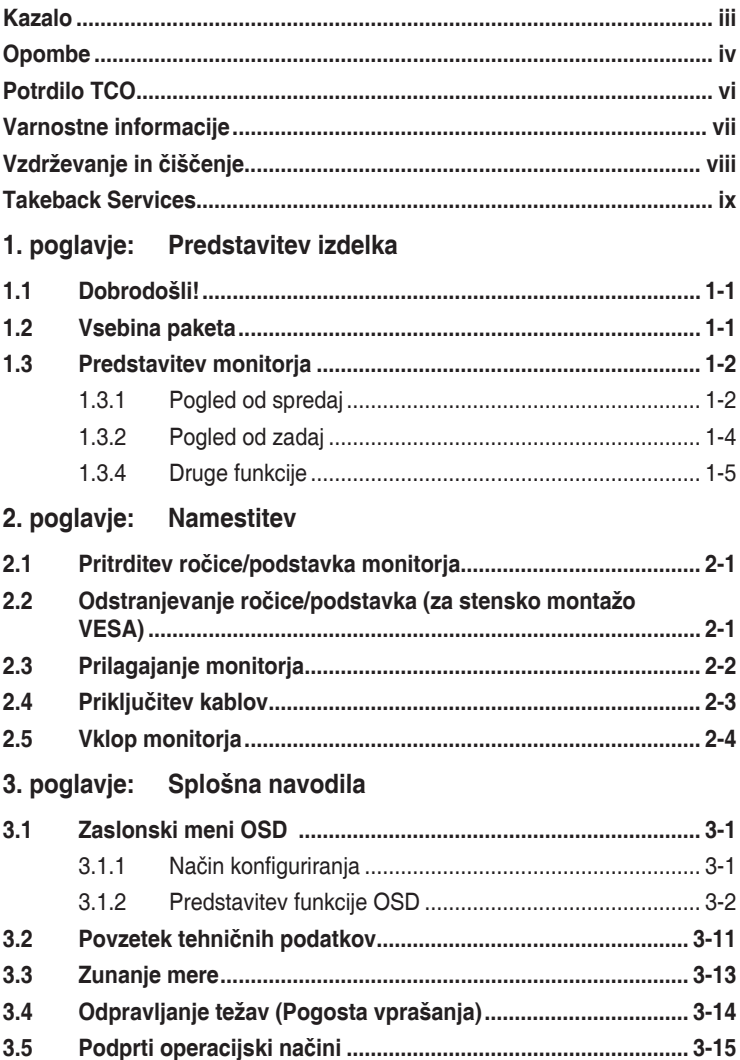

# <span id="page-3-0"></span>**Opombe**

#### **Izjava zvezne komisije za telekomunikacije FCC (Federal Communications Commission)**

Ta naprava je v skladu s 15. delom pravil FCC. Pri delovanju morata biti upoštevana naslednja pogoja:

- ta naprava ne sme povzročati škodljivih motenj; in
- ta naprava mora sprejemati katere koli prejete motnje, vključno z motnjami, ki lahko povzročajo neželeno delovanje.

Ta oprema je preizkušena in v skladu s 15. delom pravil FCC ustreza omejitvam za digitalne naprave razreda B. Te omejitve služijo kot zadovoljiva zaščita pred škodljivimi motnjami v stanovanjskih namestitvah. Ta oprema ustvarja, uporablja in lahko oddaja radijsko frekvenčno energijo. Če ni nameščena in uporabljena v skladu z navodili, lahko povzroča škodljive motnje v radijskih komunikacijah. Vendar pa ni mogoče dati nobenega zagotovila, da pri določeni namestitvi ne bo prišlo do motenj. Če ta oprema povzroča škodljive motnje radijskega ali televizijskega sprejema, kar lahko določite tako, da opremo izklopite in nato vklopite, uporabniku svetujemo, da poskusi odpraviti motnjo z enim ali več spodnjih ukrepov:

- preusmeritev ali premestitev sprejemne antene;
- povečanje razdalje med opremo in sprejemnikom;
- priključitev opreme v vtičnico v vezju, ki ni v vezju, v katerega je priključen sprejemnik.
- stik s prodajalcem ali izkušenim radijskim/televizijskim tehnikom za pomoč.

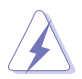

Za zagotovitev skladnosti s pravili komisije FCC morate za povezavo monitorja in grafične kartice uporabiti zaščitene kable. Spremembe ali prilagoditve te enote, ki jih izrecno ne dovoli stran, odgovorna za skladnost, lahko razveljavijo uporabnikovo pooblastilo za uporabo opreme.

#### **Izdelek, skladen s standardom ENERGY STAR**

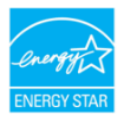

ENERGY STAR je skupni program Agencije za varstvo okolja ZDA in ministrstva ZDA za energijo, ki nam vsem pomaga prihraniti denar in zaščititi okolje z energijsko učinkovitimi proizvodi in praksami.

Vsi izdelki ASUS z logotipom ENERGY STAR so skladni s standardom ENERGY STAR, funkcija upravljanja energije pa je privzeto omogočena. Monitor in računalnik samodejno preklopita v način spanja po 10 in 30 minutah uporabnikove neaktivnosti. Računalnik zbudite tako, da kliknete z miško ali pritisnete kateri koli gumb na tipkovnici. Za podrobne informacije o upravljanju energije in njegovi koristi za okolje obiščite spletno mesto

http://www.energystar.gov/powermanagement. Poleg tega obiščite tudi spletno mesto http://www.energystar.gov za podrobne informacije o skupnem programu ENERGY STAR.

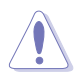

OPOMBA: Programa Energy Star ne podpirata operacijska sistema FreeDOS in Linux.

#### **Izjava kanadskega oddelka za komunikacije**

Ta digitalna naprava ne presega omejitev razreda B za oddajanje radijskega hrupa iz digitalne naprave, določenih v uredbah za radijske motnje kanadskega oddelka za komunikacije.

Ta digitalna naprava razreda B je v skladu s kanadskim standardom ICES-003.

This Class B digital apparatus meets all requirements of the Canadian Interference - Causing Equipment Regulations.

Cet appareil numérique de la classe B respecte toutes les exigences du Réglement sur le matériel brouiller du Canada.

FAT

### <span id="page-5-0"></span>**Potrdilo TCO**

A third-party certification according to ISO 14024

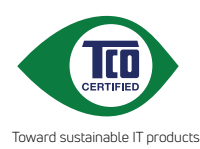

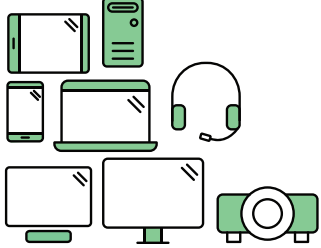

# **Say hello to a more sustainable product**

IT products are associated with a wide range of sustainability risks throughout their life cycle. Human rights violations are common in the factories. Harmful substances are used both in products and their manufacture. Products can often have a short lifespan because of poor ergonomics, low quality and when they are not able to be repaired or upgraded.

**This product is a better choice**. It meets all the criteria in TCO Certified, the world's most comprehensive sustainability certification for IT products. Thank you for making a responsible product choice, that help drive progress towards a more sustainable future!

Criteria in TCO Certified have a life-cycle perspective and balance environmental and social responsibility. Conformity is verified by independent and approved verifiers that specialize in IT products, social responsibility or other sustainability issues. Verification is done both before and after the certificate is issued, covering the entire validity period. The process also includes ensuring that corrective actions are implemented in all cases of factory non-conformities. And last but not least, to make sure that the certification and independent verification is accurate, both TCO Certified and the verifiers are reviewed regularly.

### **Want to know more?**

Read information about TCO Certified, full criteria documents, news and updates at **tcocertified.com.** On the website you'll also find our Product Finder, which presents a complete, searchable listing of certified products.

# <span id="page-6-0"></span>**Varnostne informacije**

- Preden namestite monitor, natančno preberite vso dokumentacijo, priloženo v škatli.
- Da preprečite nevarnost požara ali električnega udara, monitorja nikoli ne izpostavljajte dežju ali vlagi.
- Nikoli ne poskušajte odpreti ohišja monitorja. Nevarne visoke napetosti v monitorju lahko povzročijo resne fizične poškodbe.
- Če pride do okvare napajanja, je ne poskušajte odpraviti sami. Obrnite se na kvalificiranega servisnega tehnika ali svojega prodajalca.
- Preden uporabite izdelek, se prepričajte, da so vsi kabli pravilno priključeno in da napajalni kabli niso poškodovani. Če odkrijete poškodbe, se nemudoma obrnite na svojega prodajalca.
- Reže in odprtine na zadnji ali zgornji strani ohišja so namenjene prezračevanju. Teh rež ne smete blokirati. Tega izdelka nikoli ne postavljajte zraven radiatorja ali vira toplote ali nad njega, razen če zagotovite ustrezno prezračevanje.
- Monitor lahko deluje samo z virom napajanja, ki je naveden na nalepki. Če niste prepričani, kakšen vir napajanja imate, se obrnite na prodajalca ali lokalno podjetje za dobavo električne energije.
- Uporabite ustrezen napajalni vtič, ki ustreza lokalnemu standardu za napajanje.
- Pazite, da ne preobremenite razdelilnikov in podaljškov. Preobremenitev lahko povzroči požar ali električni udar.
- Izogibajte se ekstremnemu prahu, vlagi in temperaturi. Monitorja ne postavljajte na nobeno mesto, kjer se lahko zmoči. Monitor postavite na stabilno površino.
- Enoto odklopite med nevihto ali če je dlje časa ne boste uporabljali. S tem jo zaščitite pred poškodbami zaradi napetostnega nihanja.
- V reže na ohišju monitorja nikoli ne vstavljajte predmetov ali polivajte tekočin.
- Za zagotovitev zadovoljivega delovanja uporabljajte monitor samo z računalniki z oznako UL, ki imajo ustrezno konfigurirane vtičnice z oznako med 100 in 240 V izmeničnega toka.
- Če pride na monitorju do tehničnih težav, se obrnite na kvalificiranega servisnega tehnika ali svojega prodajalca.
- Če prilagodite kontrolnik za glasnost in izenačevalnik na nastavitve, ki niso na sredini, lahko povečate izhodno napetost ušesnih/naglavnih slušalk, s tem pa tudi raven zvočnega pritiska.

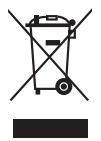

Ta simbol prekrižanega smetnjaka s kolesi pomeni, da izdelka (električne in elektronske opreme ter celične baterije v obliki kovanca, ki vsebuje živo srebro) ne smete odložiti med običajne odpadke. Za odstranjevanje elektronskih izdelkov glejte lokalne uredbe.

# <span id="page-7-0"></span>**Vzdrževanje in čiščenje**

- Preden dvignete ali premaknete monitor, priporočamo, da odklopite kable in napajalni kabel. Pri postavitvi monitorja upoštevajte načine pravilnega dviga. Ko monitor dvignete ali nosite, ga primite za robove. Zaslona ne dvigajte tako, da ga primete za stojalo ali kabel.
- Čiščenje. Izklopite monitor in odklopite napajalni kabel. Površino monitorja očistite z neabrazivno krpo brez vlaken. Trdovratne madeže lahko odstranite s krpo, ki jo navlažite z nežnim čistilom.
- Izogibajte se uporabi čistil, ki vsebujejo alkohol ali aceton. Uporabite čistilo, ki je namenjeno za uporabo z monitorjem. Čistila nikoli ne pršite neposredno po zaslonu, saj lahko prodre v monitor in povzroči električni udar.

### **Naslednji simptomi na monitorju so normalni:**

- Zaradi vzorca namizja lahko na zaslonu opazite nekoliko neenakomerno osvetljenost.
- Če je ista slika prikazana več ur, lahko po preklopu slike ostane odtis prejšnjega zaslona. Zaslon se bo počasi obnovil, lahko pa tudi za nekaj ur izklopite stikalo za vklop/izklop.
- Če zaslon potemni, utripa ali ne deluje več, se za popravilo obrnite na svojega prodajalca ali servisni center. Zaslona ne popravljajte sami.

### **Dogovori, uporabljeni v tem vodniku**

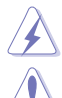

OPOZORILO: informacije, ki preprečujejo vaše poškodbe pri poskusu dokončanja naloge.

POZOR: informacije, ki preprečujejo poškodbe komponent pri poskusu dokončanja naloge.

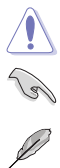

POMEMBNO: informacije, ki jih MORATE upoštevati za dokončanje naloge.

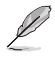

OPOMBA: namigi in dodatne informacije, ki vam bodo v pomoč pri dokončanju naloge.

### <span id="page-8-0"></span>**Kje so na voljo dodatne informacije**

Za dodatne informacije in posodobitve izdelka ter programske opreme glejte naslednje vire.

#### **1. Spletna mesta ASUS**

Spletna mesta ASUS po vsem svetu zagotavljajo posodobljene informacije o izdelkih strojne in programske opreme ASUS. Pojdite na spletno mesto http://www.asus.com.

#### **2. Dodatna dokumentacija**

V škatli z izdelkom je lahko priložena dodatna dokumentacija, ki jo lahko doda prodajalec. Ti dokumenti niso del standardnega paketa.

# **Takeback Services**

ASUS recycling and takeback programs come from our commitment to the highest standards for protecting our environment. We believe in providing solutions for our customers to be able to responsibly recycle our products, batteries and other components as well as the packaging materials.

Please go to http://csr.asus.com/english/Takeback.htm for detail recycling information in different region.

### **Informacije o izdelku za energijsko nalepko EU**

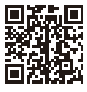

**PA247CV** 

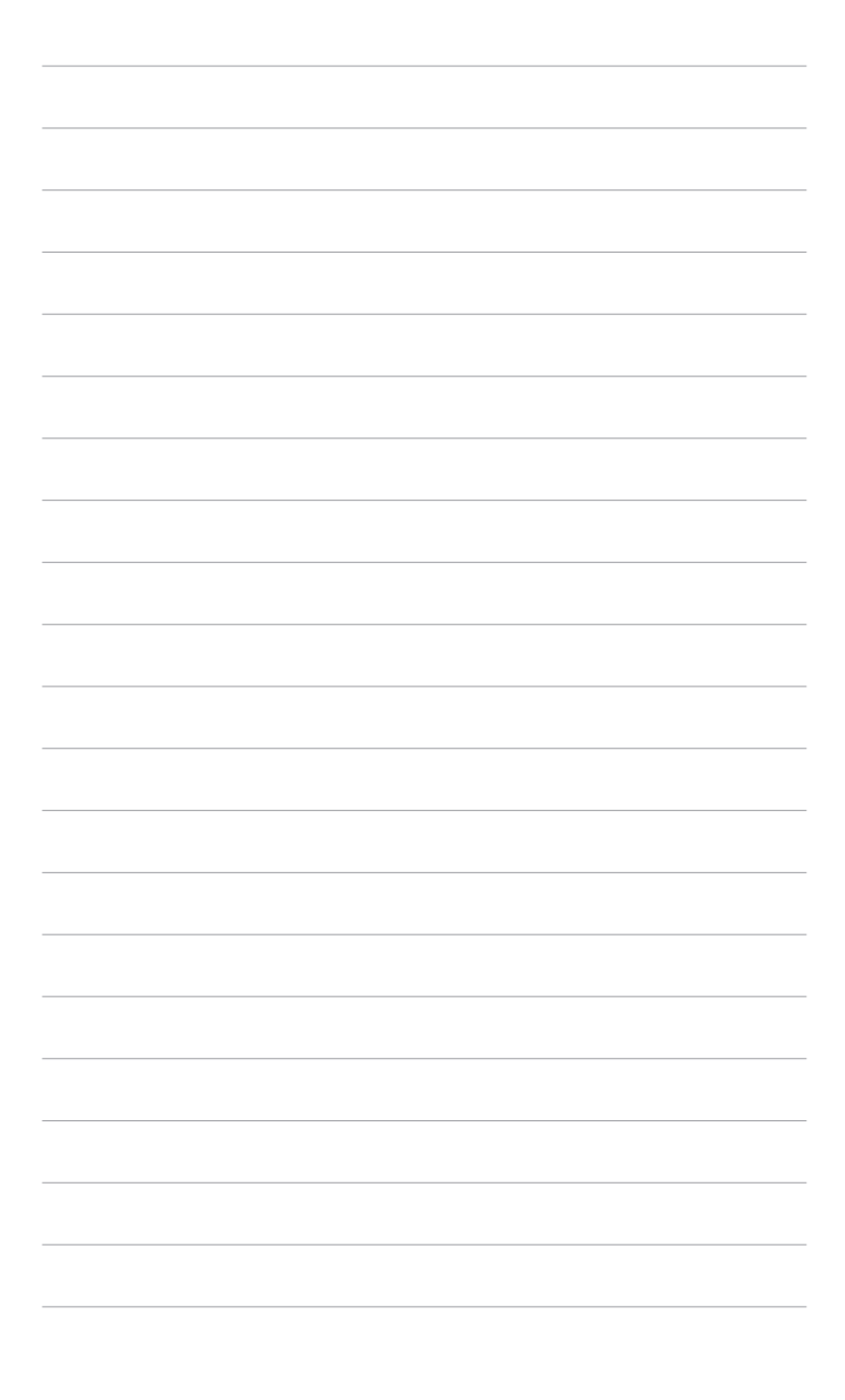

# <span id="page-10-0"></span>**1.1 Dobrodošli!**

Hvala, ker ste kupili monitor LCD ASUS® .

Najnovejši širokozaslonski monitor LCD ASUS zagotavlja širši, svetlejši in kristalno čist zaslon, poleg tega pa še veliko funkcij, ki izboljšujejo izkušnjo gledanja.

S temi funkcijami boste uživali, ker zagotavljajo priročnost in čudovito vizualno izkušnjo monitorja.

### **1.2 Vsebina paketa**

Preverite, ali so v škatli spodaj navedeni elementi:

- $\checkmark$  Monitor LCD
- $\checkmark$  Podstavek monitoria
- Vodnik za hitri začetek
- $\checkmark$  Garancijska kartica
- $\checkmark$  Napajalni kabel
- $\checkmark$  Kabel HDMI (dodaten)
- $\checkmark$  Kabel DisplayPort (dodaten)
- $\checkmark$  Kabel iz USB C v A (dodaten)
- $\checkmark$  Kabel iz USB C v C (dodaten)
- Poročilo o preizkusu umerjanja barv
- Pozdravna kartica ProArt

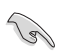

Če je kateri od zgoraj navedenih elementov poškodovan ali manjka, se nemudoma obrnite na svojega prodajalca.

### <span id="page-11-0"></span>**1.3 Predstavitev monitorja**

### **1.3.1 Pogled od spredaj**

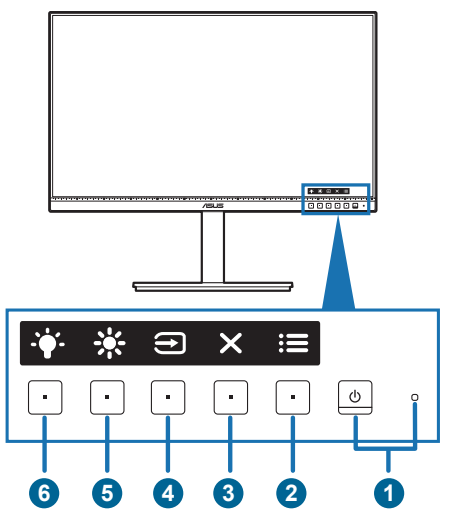

- 1. Gumb/indikator za vklop/izklop
	- Vklopi/izklopi monitor.
	- Definicije barv indikatorja vklopa/izklopa so navedene v spodnji tabeli.

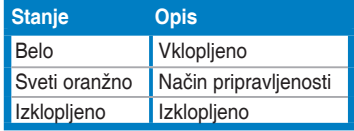

- 2. Gumb menija:
	- Ta gumb pritisnite, da prikažete meni OSD, ko je ta izklopljen.
	- Odpre meni OSD.
	- Ob dolgem, petsekundnem pritisku vklopi in izklopi funkcijo Key Lock (Zaklepanje tipk).
- 3.  $\times$  Gumb za zapiranje:
	- Ta gumb pritisnite, da prikažete meni OSD, ko je ta izklopljen.
	- Zapre meni OSD.
- 4. Gumb Izbira vhoda:
	- Ta gumb pritisnite, da prikažete meni OSD, ko je ta izklopljen.
	- Izbere razpoložljiv vhodni izvor.

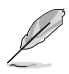

Pritisnite gumb  $\bigoplus$  (gumb Izbira vhoda), da po priključitvi kabla HDMI/ DisplayPort/USB Type-C v monitor prikažete signale HDMI, DisplayPort, USB  $type-C$   $(\frac{650 \text{ F}}{80 \text{ m} \cdot \text{m}})$ .

- 5. ※ Bližniica 1
	- Ta gumb pritisnite, da prikažete meni OSD, ko je ta izklopljen.
	- Privzeto: bližnjična tipka Brightness (Svetlost)
	- Če želite spremeniti funkcijo bližnjične tipke, izberite meni Shortcut (Bližnjica) > Shortcut 1 (Bližnjica 1).
- 6.  $\bullet$  Bližniica 2
	- Ta gumb pritisnite, da prikažete meni OSD, ko je ta izklopljen.
	- Privzeto: bližnjična tipka Blue light filter (Filter modre svetlobe)
	- Če želite spremeniti funkcijo bližnjične tipke, izberite meni Shortcut (Bližnjica) > Shortcut 2 (Bližnjica 2).

### <span id="page-13-0"></span>**1.3.2 Pogled od zadaj**

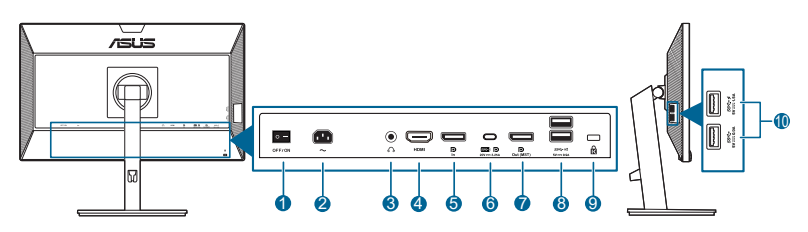

- **1. Stikalo za vklop/izklop**. Pritisnite stikalo, da vklopite/izklopite napajanje.
- **2. Vrata AC-IN**. V ta vrata lahko priključite napajalni kabel.
- **3. Priključek za slušalke**. Ta vrata so na voljo samo, če je priključen kabel HDMI/DisplayPort.
- **4. Vrata HDMI.** V ta vrata lahko priključite napravo, združljivo s standardom HDMI.
- **5. Vhod DisplayPort**. Ta vrata omogočajo povezavo z napravo, združljivo s standardom DisplayPort.
- **6. USB 3.2 Gen 1 Type-C**. V ta vrata lahko priključite kabel USB za prenos v smeri navzgor. Povezava zagotavlja podporo za polnjenje prek USB-ja in prenos podatkov.

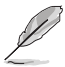

Ta monitor podpira standard Super-Speed USB 3.2 Gen 1 (5 Gb/s). Vrata zagotavljajo največje napajanje 65 vatov z izhodno napetostjo 5 V/3 A, 9 V/3 A, 12 V/3 A, 15 V/3 A in 20 V/3,25 A. S priključitvijo kabla USB Type-C povežete izvor DisplayPort, zagotovite napajanje in omogočite vrata USB Type-A (za prenos v smeri navzdol) na monitorju. S priključitvijo kabla USB Type-C v Type-A omogočite samo vrata USB Type-A (za prenos v smeri navzdol) na monitoriu.

- **7. Zaporedna vezava izhoda DisplayPort**. Ta vrata omogočajo povezavo z več monitorji, združljivimi s standardom DisplayPort.
- **8. USB 3.2 Gen 1 Type-A**. V ta vrata lahko priključite naprave USB, na primer tipkovnico/miško USB, bliskovni pogon USB itd.
- **9. Reža za ključavnico Kensington**.
- **10. USB 3.2 Gen 1 Type-A**. V ta vrata lahko priključite naprave USB, na primer tipkovnico/miško USB, bliskovni pogon USB itd.

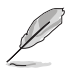

Vrata z ikono SS<sup>-</sup> prima z BC1.2.

### <span id="page-14-0"></span>**1.3.4 Druge funkcije**

1. Zaporedna vezava (za določene modele)

Monitor zagotavlja podporo za zaporedno vezavo na priključku DisplayPort. Zaporedna vezava omogoča zaporedno priključitev do štirih monitorjev z video signalom, ki se prenaša iz izvora do monitorja (če vhodni izvor uporablja ločljivost 1920 x 1080 pri 60 Hz in ni priključena nobena naprava USB-C). Da bi lahko omogočili zaporedno vezavo, mora biti izvor prenesen.

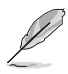

Ta funkcija je na voljo samo, če je možnost »DisplayPort Stream« (Pretok DisplayPort) na meniju OSD nastavljena na DisplayPort 1.2, možnost »Auto Source Detection« (Samodejno zaznavanje vira) pa je nastavljena na »OFF« (IZKLOPLJENO). Če nastavite »DisplayPort Stream« (Pretok DisplayPort) na DisplayPort 1.1, bo na vseh monitorjih hkrati prikazana ista vsebina (klon).

1920 x1080 @60Hz

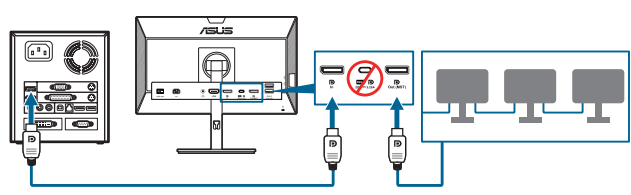

1920 x1080 @75Hz

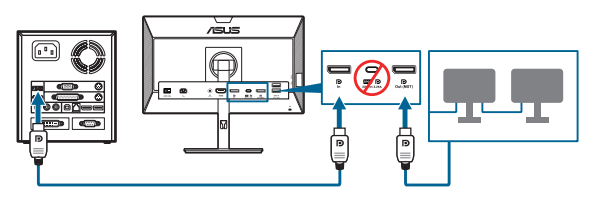

1920 x1080 @60Hz

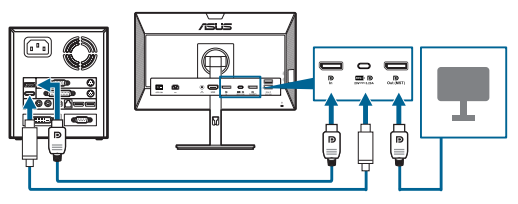

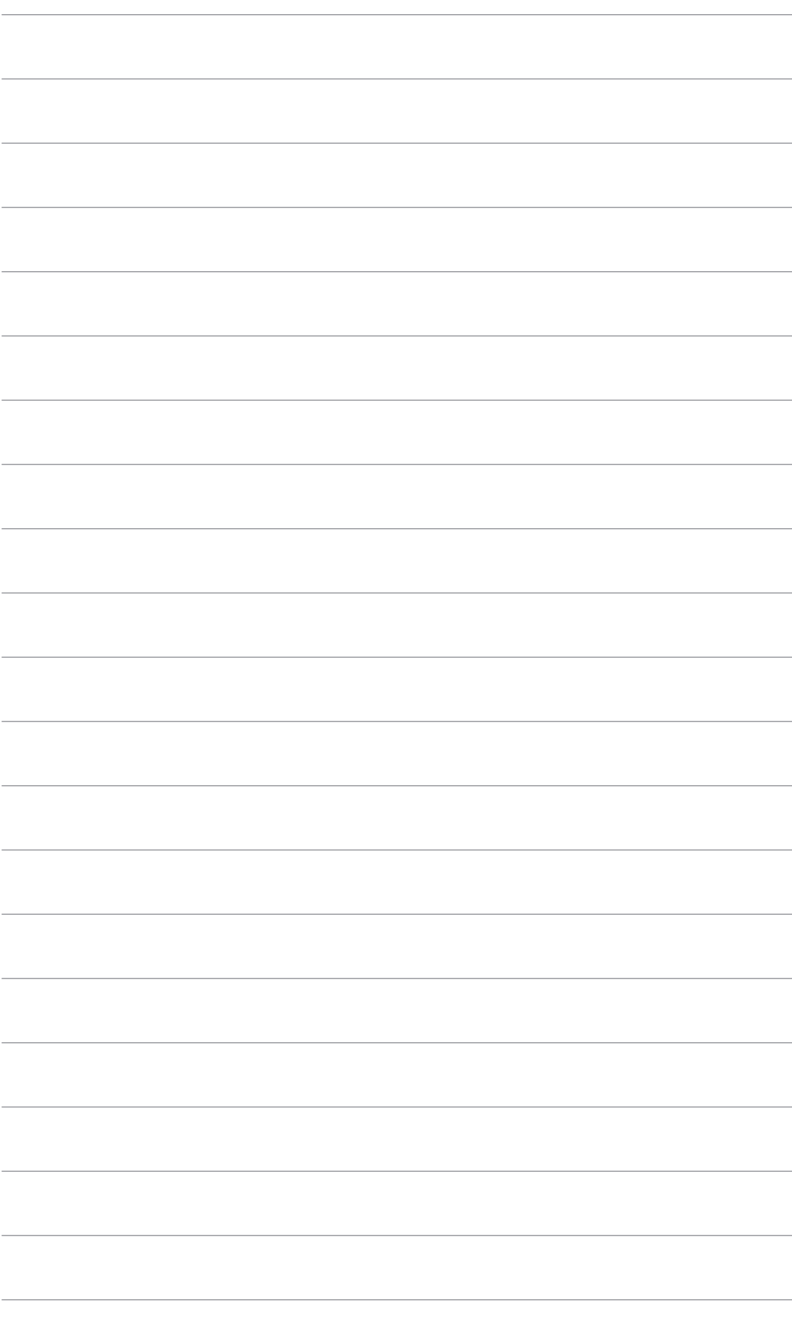

# <span id="page-16-0"></span>**2.1 Pritrditev ročice/podstavka monitorja**

Podstavek monitorja pritrdite tako:

- 1. Monitor položite na mizo s sprednjo stranjo obrnjeno navzdol.
- 2. Podstavek pritrdite na ročico, pri tem pa pazite, da se jeziček na ročici prilega v utor na podstavku.
- 3. Podstavek še dodatno pritrdite na ročico tako, da privijete vijak iz kompleta.

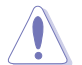

Priporočamo, da na mizo razprostrete mehko krpo, da preprečite poškodbo monitorja.

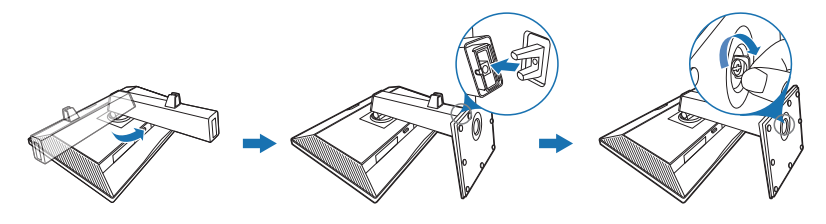

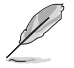

Velikost osnovnega vijaka: M6 x 16,5 mm.

### **2.2 Odstranjevanje ročice/podstavka (za stensko montažo VESA)**

Snemljiva ročica/podstavek tega monitorja je posebej oblikovan za stensko montažo VESA.

Postopek snemanja ročice/podstavka:

- 1. Monitor položite na mizo s sprednjo stranjo obrnjeno navzdol.
- 2. Pritisnite gumb za sprostitev in snemite ročico/podstavek z monitorja (Slika 1).

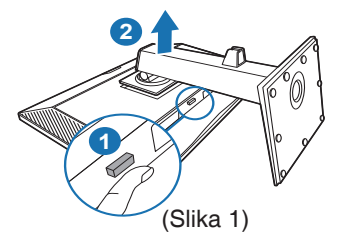

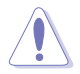

Priporočamo, da na mizo razprostrete mehko krpo, da preprečite poškodbo monitoria.

<span id="page-17-0"></span>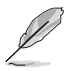

- Komplet za stensko montažo VESA (100 x 100 mm) je naprodaj ločeno.
- Uporabite lahko samo nosilce za stensko montažo z oznako UL z minimalno težo/obremenitvijo 22,7 kg (velikost vijaka: M4 x 10 mm).

### **2.3 Prilagajanje monitorja**

- Za optimalen način gledanja priporočamo, da najprej pogledate v monitor z obrazom, obrnjenim naravnost, nato pa prilagodite monitor do kota, ki vam je najudobnejši.
- Pri spreminjanju kota držite stojalo, da preprečite, da bi monitor padel.
- Kot monitorja lahko prilagodite od +35˚ do -5˚, omogoča pa tudi prilagoditev sukanja za 90˚ v levo ali desno. Prilagodite lahko tudi višino monitorja v obsegu znotraj +/- 130 mm.

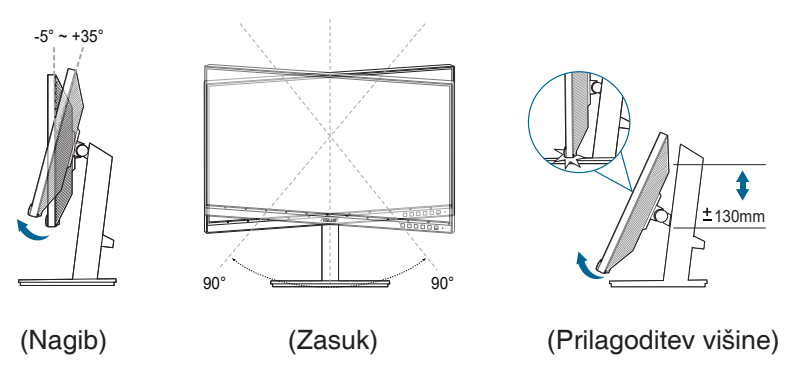

#### **Sukanje monitorja**

- 1. Monitor dvignite do najvišjega položaja.
- 2. Monitor nagnite do največjega možnega kota.
- 3. Monitor zasukajte v smeri urnega kazalca/v obratni smeri urnega kazalca do želenega kota.

<span id="page-18-0"></span>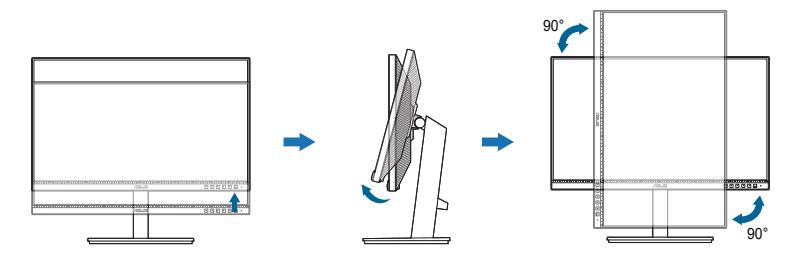

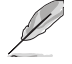

Povsem normalno je, da se monitor med prilagajanjem kota gledanja rahlo trese.

# **2.4 Priključitev kablov**

Kable priključite z upoštevanjem spodnjih navodil:

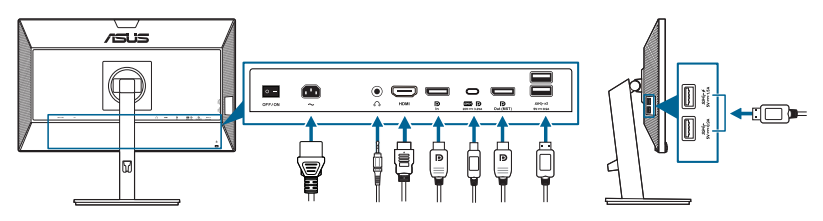

- **• Priključitev napajalnega kabla**: en konec napajalnega kabla priključite v vhodna vrata za izmenični tok na monitorju, drugi konec pa v električno vtičnico.
- **• Priključitev kabla HDMI/DisplayPort/USB Type-C\***:
	- a. en konec kabla HDMI/DisplayPort/USB Type-C\* priključite v priključek HDMI/DisplayPort/USB Type-C na monitorju.
	- b. Drugi konec kabla HDMI/DisplayPort/USB Type-C\* priključite v priključek HDMI/DisplayPort/USB Type-C na napravi.

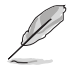

Priporočamo, da uporabite potrjeni kabel USB Type-C. Če izvor signala podpira način DP z izmeničnim načinom, je mogoč prenos video, zvočnega in podatkovnega signala.

**• Uporaba slušalk:** ko je omogočen signal HDMI/DisplayPort/USB Type-C, priključite konec slušalk z vtičem v priključek za slušalke na monitorju.

#### <span id="page-19-0"></span>**• Uporaba priključka USB 3.2 Gen 1**:

- » V smeri navzgor: uporabite kabel USB Type-C in priključite en konec priključka Type-C v vrata USB Type-C (((((((((((((((((((((((())))) monitoria v smeri navzgor, drugi konec pa v priključek USB Type-C računalnika. Uporabite lahko tudi kabel iz USB Type-C v Type-A in priključite kontektor Type-C v vrata USB Type-C ( $\mathbb{R}$ , monitorja v smeri navzgor, priključek Type-A pa v priključek s USB Type-A računalnika. Prepričajte se, da je v računalniku nameščen najnovejši operacijski sistem Windows 7/Windows 10. S tem omogočite delovanje vrat USB na monitorju.
- » V smeri navzdol: za priključitev naprave prek priključka USB Type A monitorja uporabite kabel USB.

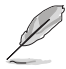

Ko so kabli priključeni, lahko na meniju OSD pod možnostjo »Input Select« (Izbira vhoda) izberete želeni signal.

# **2.5 Vklop monitorja**

Pritisnite gumb za vklop/izklop  $\mathcal{O}$ . Mesto gumba za vklop/izklop si lahko ogledate na straneh od 1 do 2. Indikator vklopa/izklopa  $\theta$  začne svetiti belo in kaže, da je monitor VKLOPLJEN.

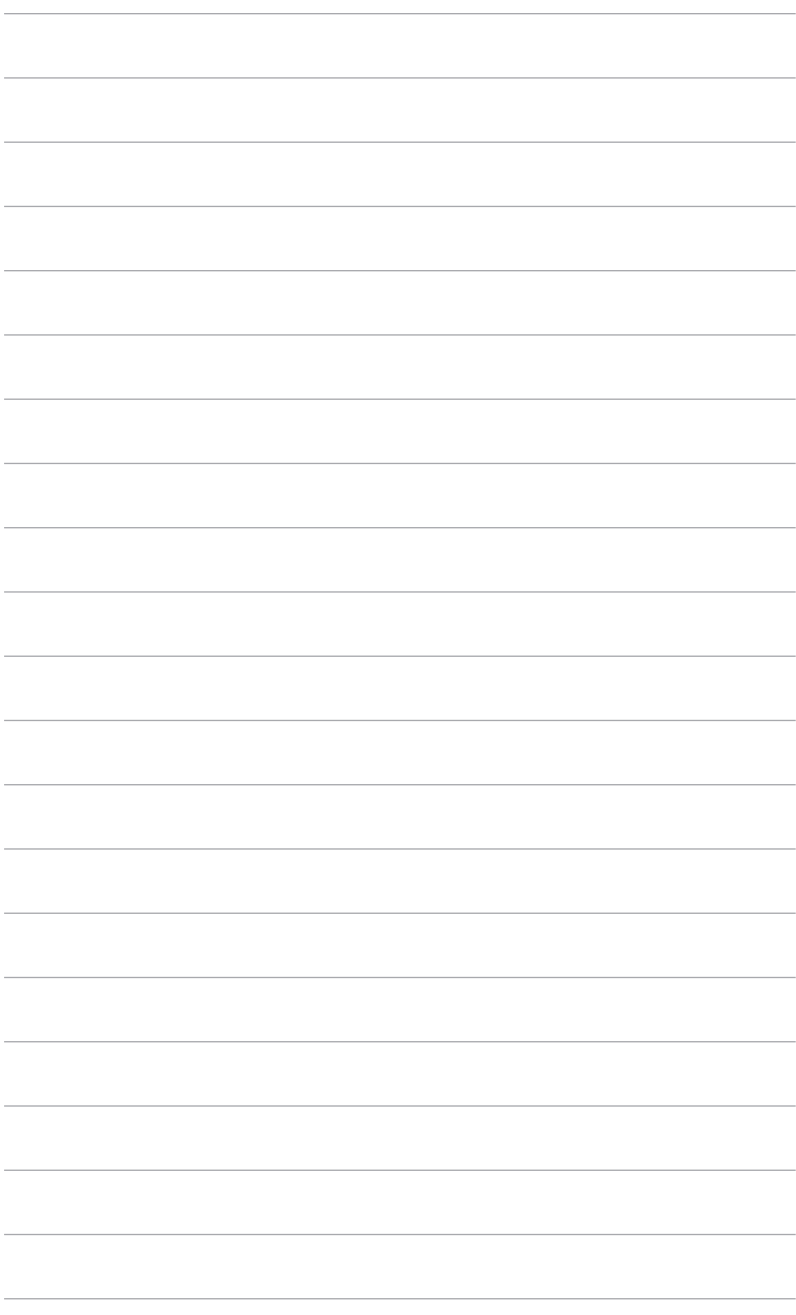

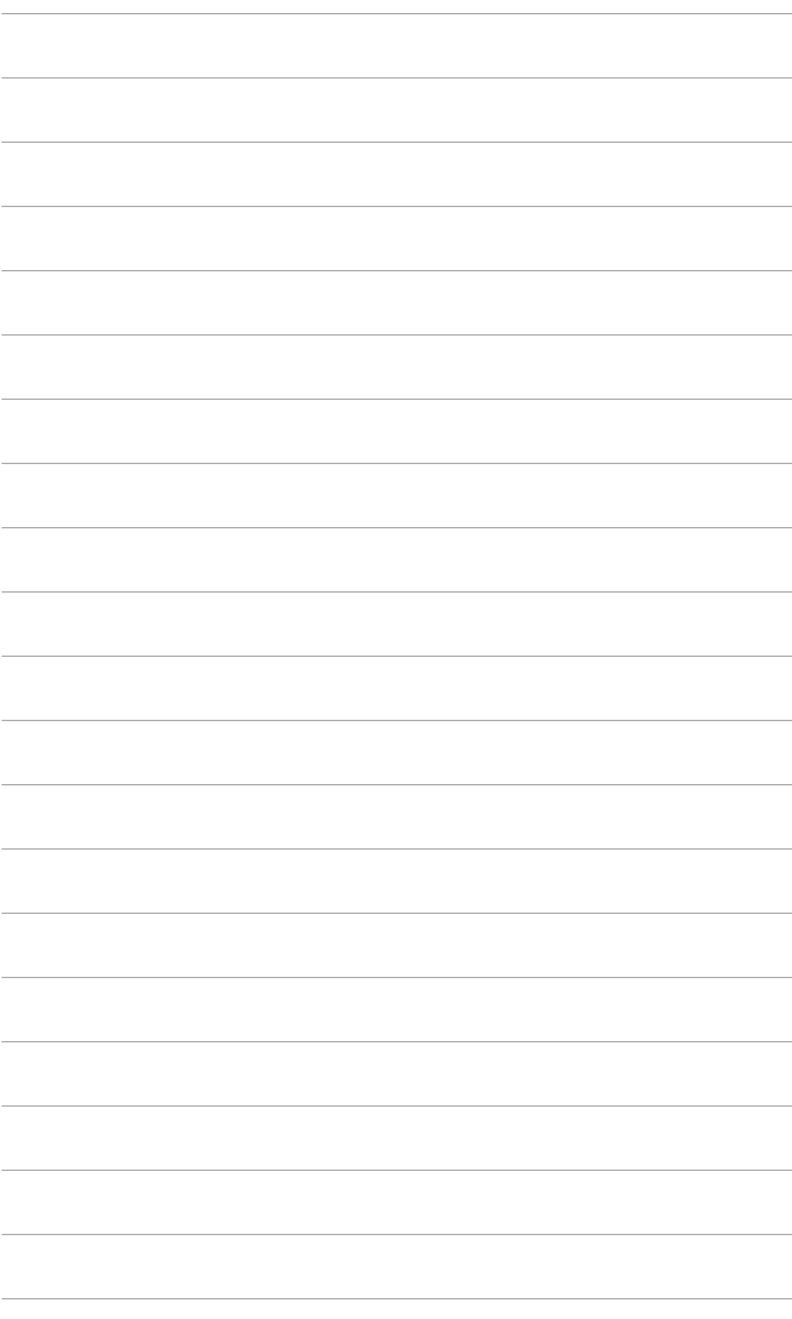

### <span id="page-22-0"></span>**3.1 Zaslonski meni OSD**

### **3.1.1 Način konfiguriranja**

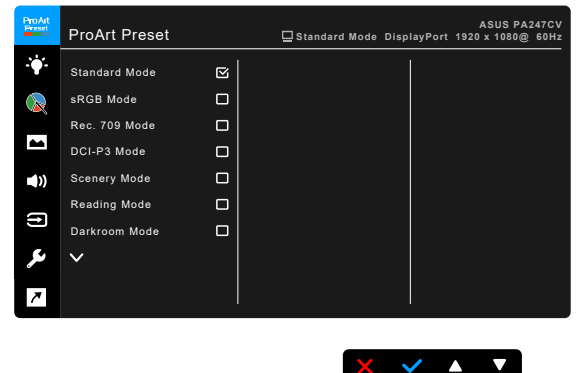

- 1. Za prikaz menija OSD pritisnite kateri koli gumb (razen gumba za vklop/ izklop).
- 2. Za aktiviranje menija OSD pritisnite gumb za meni $\equiv$ .
- 3. Za pomikanje med funkcijami pritisnite gumbe, prikazane na zaslonu. Označite želeno funkcijo in pritisnite , da jo aktivirate. Če ima izbrana funkcija podmeni, za pomikanje med funkcijami podmenija pritisnite in znova **A**. Označite želeno funkcijo podmenija in pritisnite , da jo aktivirate.
- 4. Če želite spremeniti nastavitve izbrane funkcije, pritisnite  $\blacktriangledown$  in  $\blacktriangle$ .
- 5. Če želite zapreti in shraniti meni OSD, večkrat pritisnite  $\bigcirc$ ali  $\bigtimes$ , da meni OSD izgine. Za prilagoditev drugih funkcij ponovite korake od 1 do 4.

### <span id="page-23-0"></span>**3.1.2 Predstavitev funkcije OSD**

#### **1. ProArt Preset**

Ta funkcija vsebuje 10 podfunkcij, ki jih lahko izberete po svoji želji. Vsak način ima izbiro Reset (Ponastavi), ki omogoča ohranitev nastavitve ali vrnitev v prednastavljeni način.

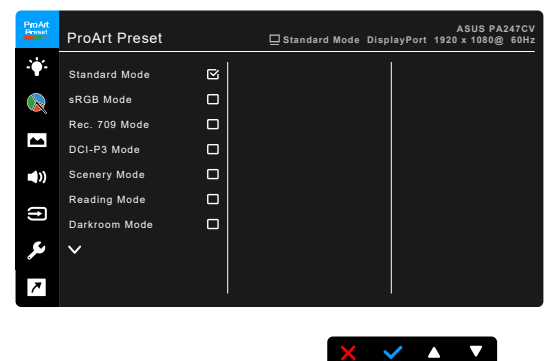

- **• Standard Mode (Standardni način)**: najboljša izbira za urejanje dokumentov.
- **• sRGB Mode (Način sRGB)**: združljiv z barvnim prostorom sRGB, je način sRGB najboljša izbira za urejanje dokumentov.

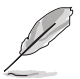

sRGB Mode (Način sRGB) izpolnjuje zahteve standarda Energy Star® .

- **• Rec. 709 Mode (Način Rec. 709)**: združljiv z barvnim prostorom Rec. 709.
- **• DCI-P3 Mode (Način DCI-P3):** združljiv z barvnim prostorom DCI-P3.
- **• Scenery Mode (Način pokrajine):** najboljša izbira za pokrajinsko fotografijo.
- **• Reading Mode (Način branja)**: najboljša izbira za branje knjig.
- **• Darkroom Mode (Način temne sobe)**: najboljša izbira za okolje s šibko osvetlitvijo.
- **• Rapid Rendering Mode (Način hitre upodobitve)**: simulira zaslon z visoko hitrostjo osveževanja, da generira različne frekvence osvetlitve ozadja.

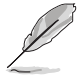

Rapid Rendering Mode (Način hitre upodobitve) lahko aktivirate samo pri 75 Hz.

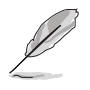

Za aktiviranje te funkcije morate narediti naslednje: izklopite Adaptive-Sync. Če uporabljate to funkcijo, ne morete prilagoditi možnosti Brightness (Svetlost), Blue Light Filter (Filter modre svetlobe), ASCR in Trace Free.

#### **• User Mode 1 (Uporabniški način 1)/User Mode 2 (Uporabniški način 2)**: omogoča vam, da opravite napredne nastavitve barve.

Spodnja tabela prikazuje privzete konfiguracije za vsak način ProArt Preset:

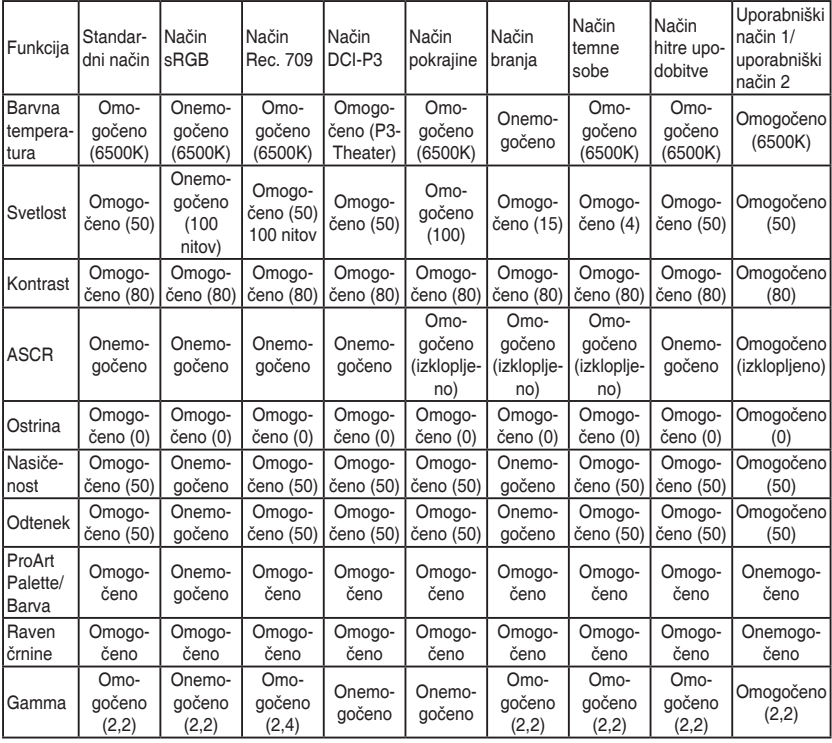

#### **2. Blue Light Filter (Filter modre svetlobe)**

S to funkcijo lahko prilagodite raven filtra za modro svetlobo.

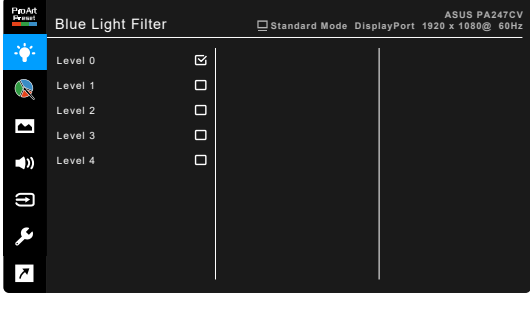

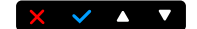

- **• Level 0 (Raven 0):** ni spremembe.
- **• Level 1~4 (Raven od 1 do 4):** višja kot je raven, manj modre svetlobe je razpršene. Ko je aktivna funkcija Blue Light Filter (Filter modre svetlobe), se privzete nastavitve za Standard Mode (Standardni način) samodejno uvozijo. Funkcijo Brightness (Svetlost) od ravni 1 do 3 lahko konfigurira uporabnik. Raven 4 je optimizirana nastavitev. Skladna je s potrdilom za nizko vrednost modre svetlobe TUV. Uporabnik ne more konfigurirati funkcije Brightness (Svetlost). Če omogočite to funkcijo, samodejno izklopite ECO Mode.

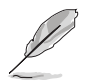

Za zmanjšanje obremenitve oči preberite spodnje nasvete:

- Če ste za zaslonom več ur, morate delo za nekaj časa prekiniti. Priporočamo, da si po eni uri neprekinjenega dela z računalnikom vzamete kratek odmor (vsaj pet minut). Več kratkih in pogostih odmorov je učinkovitejših od enega daljšega.
- Za zmanjšanje obremenitve oči in občutka suhosti morate občasno odpočiti oči, in sicer tako, da usmerite pogled na oddaljene predmete.
- Vaje za oči lahko pomagajo zmanjšati obremenitev oči. Te vaje pogosto ponavljajte. Če v očeh še vedno čutite obremenitev, se obrnite na zdravnika. Vaje za oči: (1) Ponavljanje gledanja gor in dol (2) Počasno vrtenje oči (3) Premikanje oči diagonalno.
- Visoke ravni modre svetlobe lahko povzročijo obremenitev oči in starostno degeneracijo rumene pege. Filter za modro svetlobo lahko zmanjša škodljivo modro svetlobo za 70 % (največ), da se prepreči sindrom računalniškega vida.

#### **3. ProArt Palette**

Na tem meniju nastavite želeno barvno nastavitev.

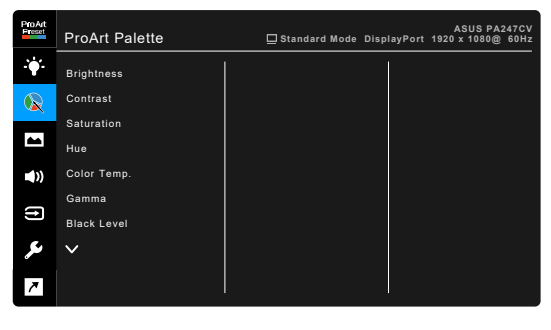

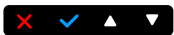

- **• Brightness (Svetlost)**: obseg prilagoditve je od 0 do 100.
- **• Contrast (Kontrast)**: obseg prilagoditve je od 0 do 100.
- **• Saturation (Nasičenost)**: obseg prilagoditve je od 0 do 100.
- **• Hue (Odtenek)**: preklopi barvno sliko med zeleno in vijolično.
- **• Color Temp. (Barvna temperatura)**: Vsebuje pet načinov, vključno z 9300 K, 6500 K, 5500 K, 5000 K in P3-Theater.

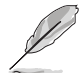

Možnost P3-Theater je na voljo samo, ko je izbran DCI-P3 Mode (Način DCI-P3).

- **• Gamma**: omogoča nastavitev barvnega načina na 2,6, 2,4, 2,2, 2,0 ali 1,8 (Mac).
- **• Black Level (Raven črnine)**: za prilagoditev inicializirane prve signalne ravni najtemnejše sive.
- **• Color (Barva)**:
	- Prilagoditev za možnost Six-axis Hue (Šestosni odtenek).
	- \* Prilagoditev za možnost Six-axis Saturation (Šestosna nasičenost).
	- Prilagodi ravni povečanja za R, G, B.
	- Prilagodi vrednosti za odmik ravni črne za R, G, B.
- **• Color Reset (Ponastavitev barv)**:
	- \* Current mode color reset (Ponastavitev trenutnega barvnega načina):

ponastavi barvne nastavitve trenutnega barvnega načina na tovarniško privzeto vrednost.

\* All modes color reset (Ponastavitev vseh barvnih načinov): ponastavi barvne nastavitve vseh barvnih načinov na tovarniško privzeto vrednost.

#### **4. Image (Slika)**

Na tem meniju lahko določite nastavitve, povezane s sliko.

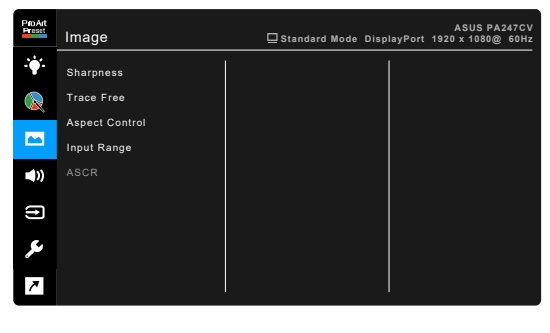

- **• Sharpness (Ostrina)**: obseg prilagoditve je od 0 do 100.
- **• Trace Free**: prilagodi odzivni čas monitorja.
- **• Aspect Control (Nadzor stranic)**: prilagodi razmerje stranic na Full (Polno), 4:3, 1:1 ali OverScan.

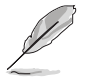

Razmerje 4:3 je na voljo samo, če je vhodni vir v formatu 4:3. Možnost OverScan je na voljo samo za vhodni izvor HDMI.

 $\times$   $\times$   $\times$   $\times$ 

- **• Input Range (Vhodni obseg)**: za preslikavo obsega signala s celotnim črno-belim prikazanim obsegom zaslona.
- **• ASCR**: vklopi/izklopi funkcijo ASCR (ASUS Smart Contrast Ratio).

#### **5. Sound (Zvok)**

Na tem meniju lahko prilagodite izbire Volume (Glasnost), Mute (Nemo) in Source (Izvor).

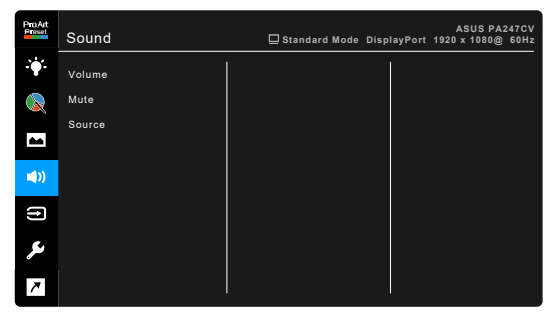

- **• Volume (Glasnost)**: obseg prilagoditve je od 0 do 100.
- **• Mute (Nemo)**: vklopi in izklopi zvok monitorja.
- **• Source (Izvor)**: določi, iz katerega izvora prihaja zvok monitorja.

#### **6. Input Select (Izbira vhoda)**

S to funkcijo lahko izberete želeni vhodni izvor.

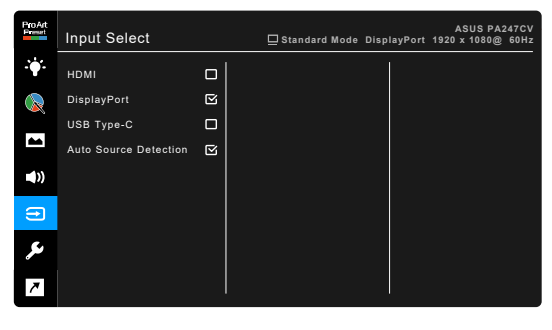

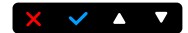

 $\times$   $\times$   $\bullet$   $\times$ 

#### **7. System Setup (Nastavitev sistema)**

Omogoča prilagoditev sistema.

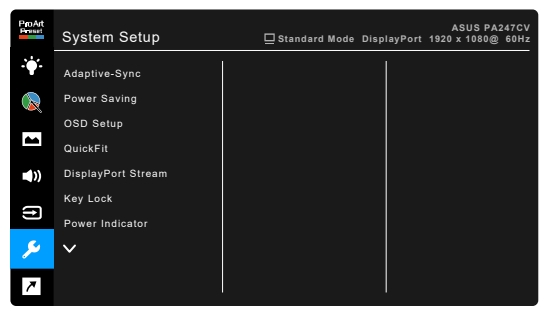

**• Adaptive-Sync**: omogoča, da grafični izvor s podporo za Adaptive-Sync\* dinamično prilagodi hitrost osveževanja zaslona na podlagi značilnih hitrosti sličic vsebine, da se zagotovi energijska učinkovitost, delovanje brez zatikanja in posodobitev zaslona z nizko latenco.

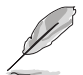

\* Funkcijo Adaptive-Sync lahko aktivirate samo v frekvenčnem razponu od 48 Hz do 75 Hz.

 $\times$   $\times$   $\sim$ 

\* Za podprte grafične procesorske enote in minimalne zahteve za sistem ter gonilnike se obrnite na proizvajalce grafičnih procesorskih enot. Za aktiviranie te funkcije morate narediti naslednie: nastavite DisplayPort Stream (Pretok DisplayPort) na DisplayPort 1.2.

#### **• Power Saving (Varčevanje z energijo)**:

- Možnost »Normal Level« (Običajna raven) omogoča, da vrata USB za prenos v smeri navzdol/USB Type-C napajajo zunanje naprave, ko monitor preklopi v način varčevanja z energijo.
- Možnost »Deep Level« (Globoka raven) ne omogoča, da bi vsa vrata napajala zunanje naprave in preprečuje samodejno zaznavanje signala USB, ko monitor preklopi v način varčevanja z energijo.
- **• OSD Setup (Nastavitev OSD)**:
	- \* Prilagodi časovno omejitev menija OSD od 10 do 120 sekund.
	- \* Omogoči ali onemogoči funkcijo DDC/CI.
	- Prilagodi ozadje menija OSD od neprozornega do prozornega.
- **• QuickFit**: uporabnikom omogoča, da si predogledajo postavitev dokumenta ali fotografije neposredno na zaslonu, ne da bi natisnili preskusne kopije.

\* Alignment: oblikovalcem in uporabnikom je v pomoč pri organiziranju vsebine in postavitve na strani ter zagotavljanju skladnega videza in občutka.

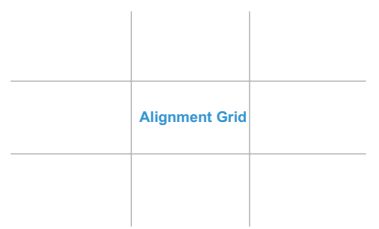

B5: uporabnikom omogoča, da si ogledajo svoje dokumente v realni velikosti na zaslonu.

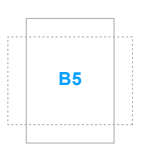

\* Ruler: ta vzorec predstavlja fizično ravnilo na vrhu in na levi strani. Če želite preklopiti mere med metričnimi in imperialnimi, lahko gumb za <>>
Vrnitev pridržite dlje kot tri sekunde.

```
5
10
15 20 25 30
```
- **• DisplayPort Stream (Pretok DisplayPort)**: združljivost z grafično kartico. Izberite DisplayPort 1.1 ali DisplayPort 1.2 glede na različico DP grafične kartice.
- **• Key Lock (Zaklepanje tipk)**: onemogoči vse funkcijske tipke. Če želite preklicati funkcijo zaklepanja tipk, pritisnite drugi gumb na desni in ga pridržite več kot pet sekund.
- **• Power Indicator (Indikator napajanja)**: vklopi/izklopi indikator LED napajanja.

**5**

**10**

**15**

- **• Language (Jezik)**: Izbirate lahko med 21 jeziki, vključno z naslednjimi:angleščina, francoščina, nemščina, italijanščina, španščina, nizozemščina, portugalščina, ruščina, češčina, hrvaščina, poljščina, romunščina, madžarščina, turščina, poenostavljena kitajščina, tradicionalna kitajščina, japonščina, korejščina, tajščina, indonezijščina in perzijščina.
- **• Information (Informacije)**: prikaže informacije o monitorju.
- **• All Reset (Ponastavi vse)**: »Yes« (Da) omogoča obnovitev privzetih nastavitev.

#### **8. Shortcut (Bližnjica)**

Definira funkcije za gumba Shortcut 1 (Bližnjica 1) in Shortcut 2 (Bližnjica 2).

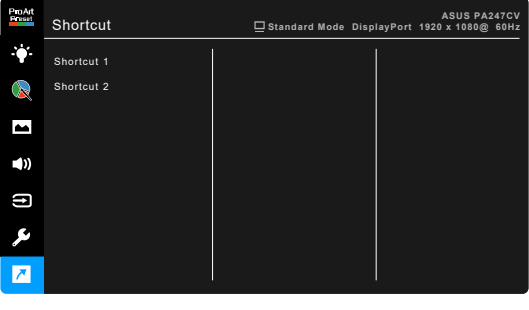

**• Shortcut 1 (Bližnjica 1)/Shortcut 2 (Bližnjica 2)**: izbere funkcijo za gumba Shortcut 1 (Bližnjica 1) in Shortcut 2 (Bližnjica 2).

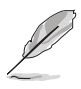

Ko je določena funkcija izbrana ali aktivirana, bližnjična tipka morda ne bo podprta. Razpoložljive izbire funkcij za bližnjico: Blue Light Filter (Filter modre svetlobe), Brightness (Svetlost), Contrast (Kontrast), Color Temp. (Barvna temperatura), Volume (Glasnost), sRGB Mode (Način sRGB), Rec. 709 Mode (Način Rec. 709), User Mode 1 (Uporabniški način 1), User Mode 2 (Uporabniški način 2).

 $X \times I$ 

# <span id="page-32-0"></span>**3.2 Povzetek tehničnih podatkov**

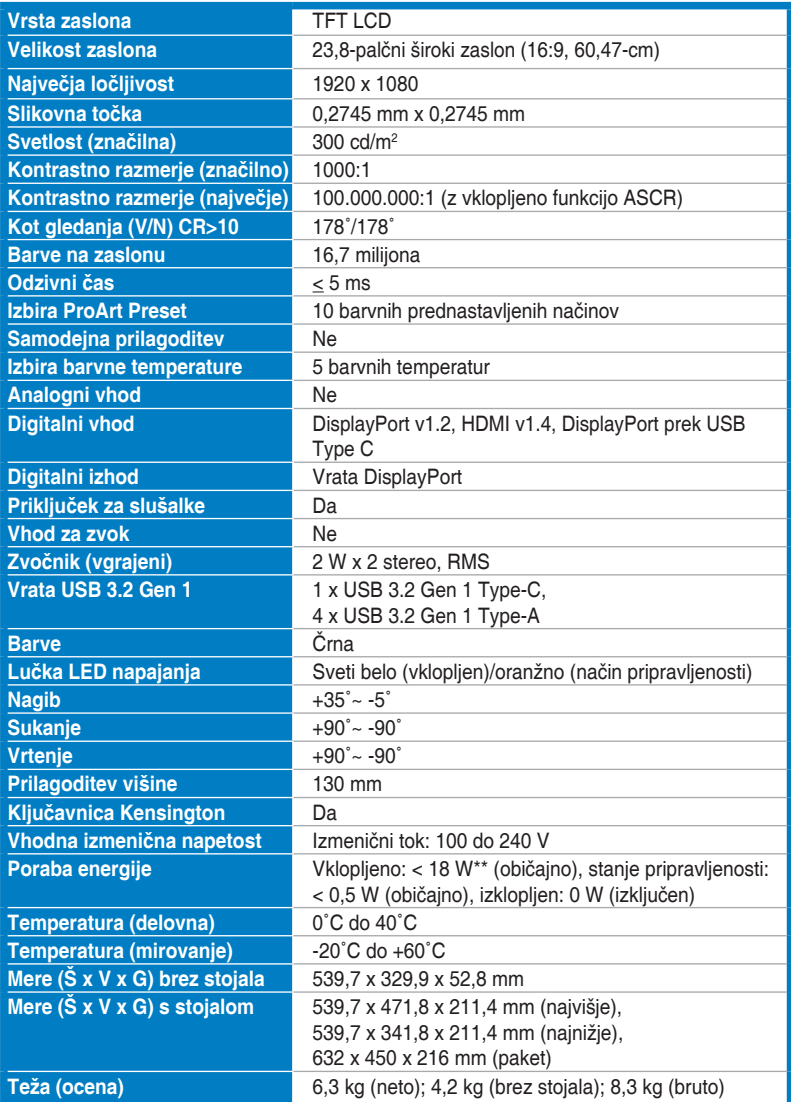

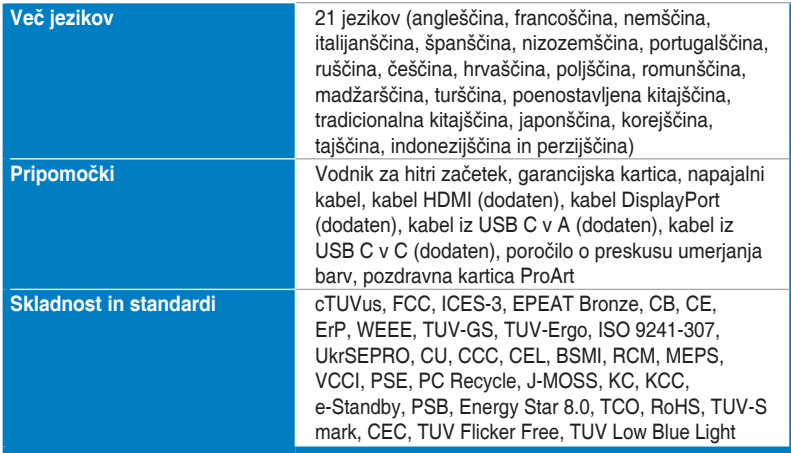

**\*Tehnični podatki se lahko spremenijo brez obvestila.**

**\*\*Meritev svetlosti zaslona 200 nitov brez povezave za zvok/USB/bralnik kartic.**

Pivot: +/-90 Degree Pivot: +/-90 Degree Tilt: +35/-5 Degree Tilt: +35/-5 Degree

<span id="page-34-0"></span>**3.3 Zunanje mere**

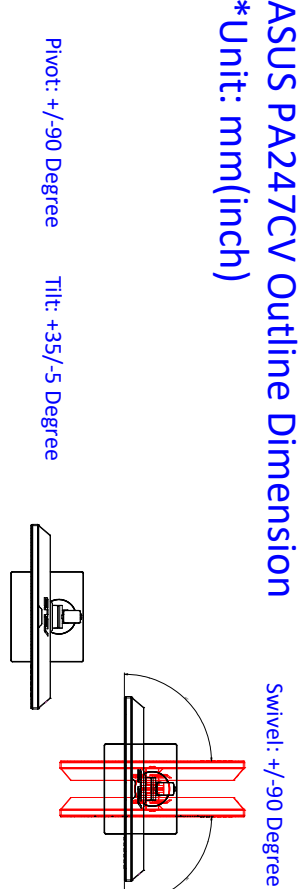

\*Unit: mm(inch)

\*Unit: mm(inch)

ASUS PA247CV Outline Dimension

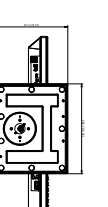

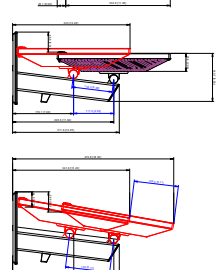

E

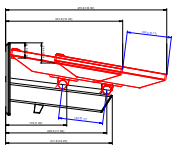

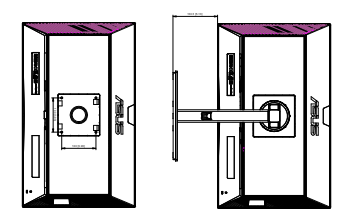

### <span id="page-35-0"></span>**3.4 Odpravljanje težav (Pogosta vprašanja)**

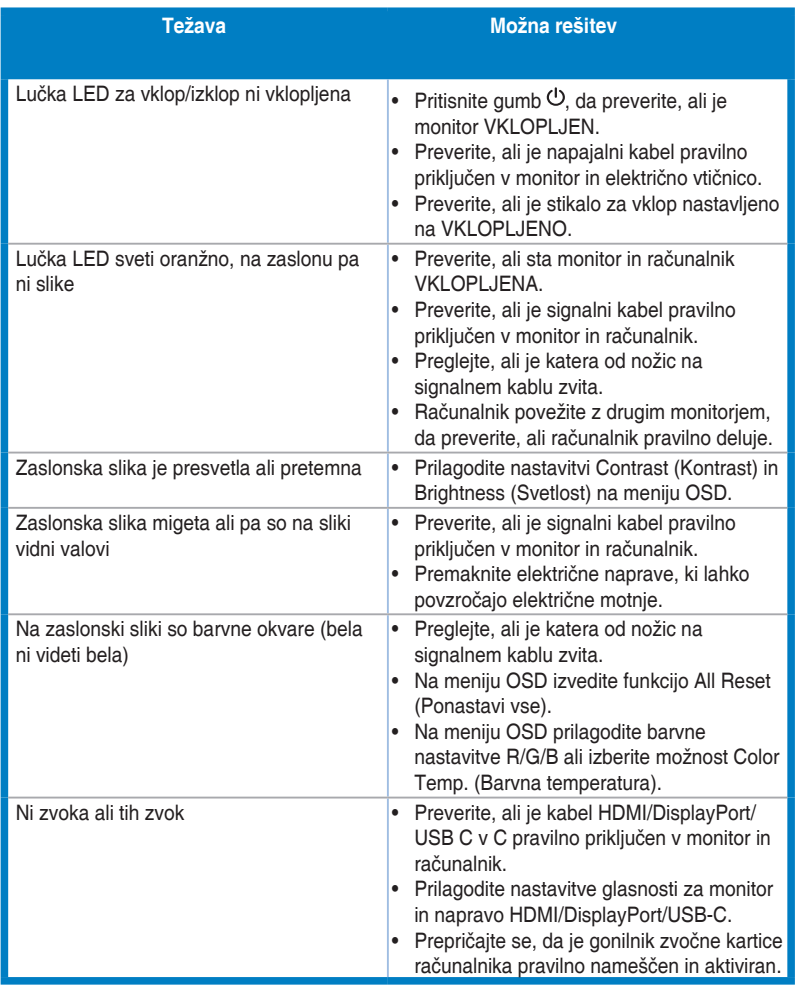

# <span id="page-36-0"></span>**3.5 Podprti operacijski načini**

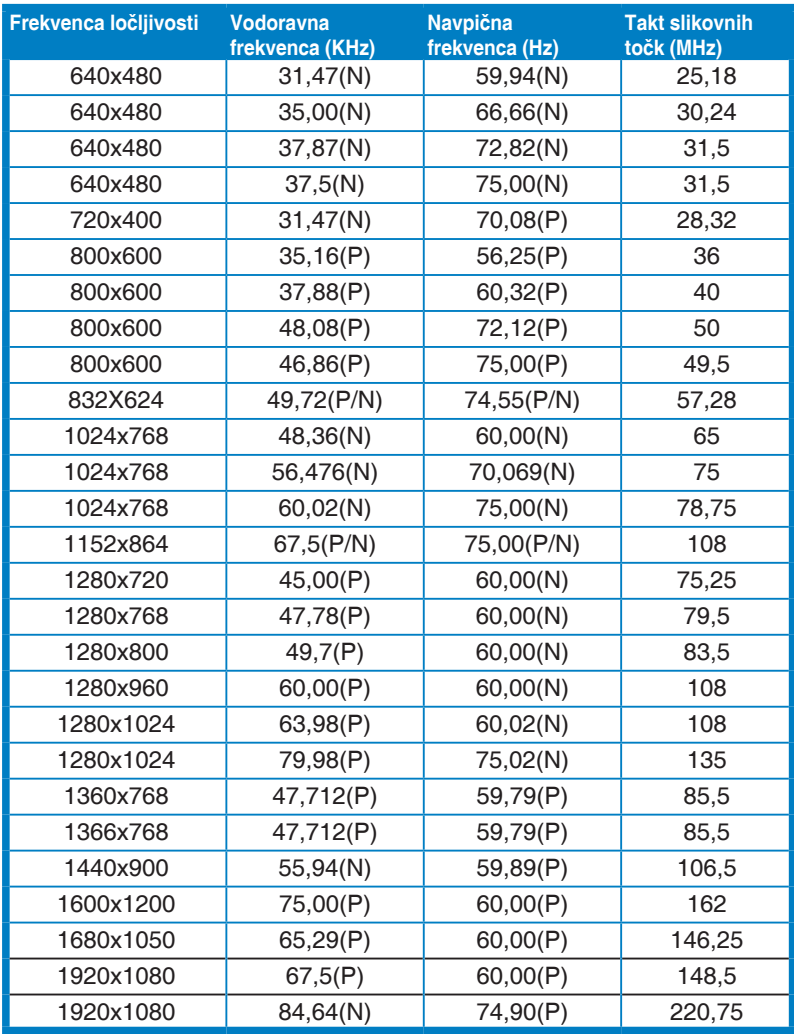

**»P«/»N« pomeni »pozitivno«/»negativno« polarnost za vhodni H-sync/V-sync (vhodni čas). Ko monitor deluje v video načinu (t.j. ne prikazuje podatkov), so poleg videa standardne ločljivosti podprti tudi naslednji načini visoke ločljivosti.**

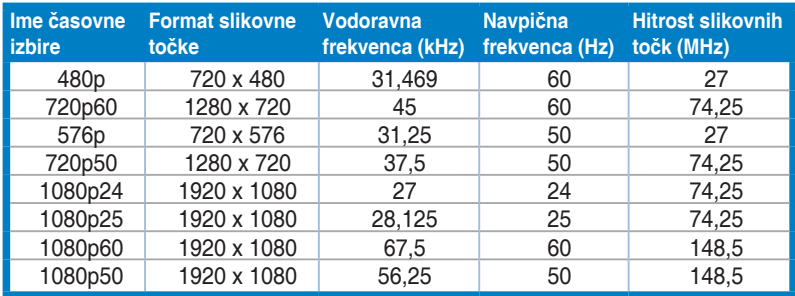

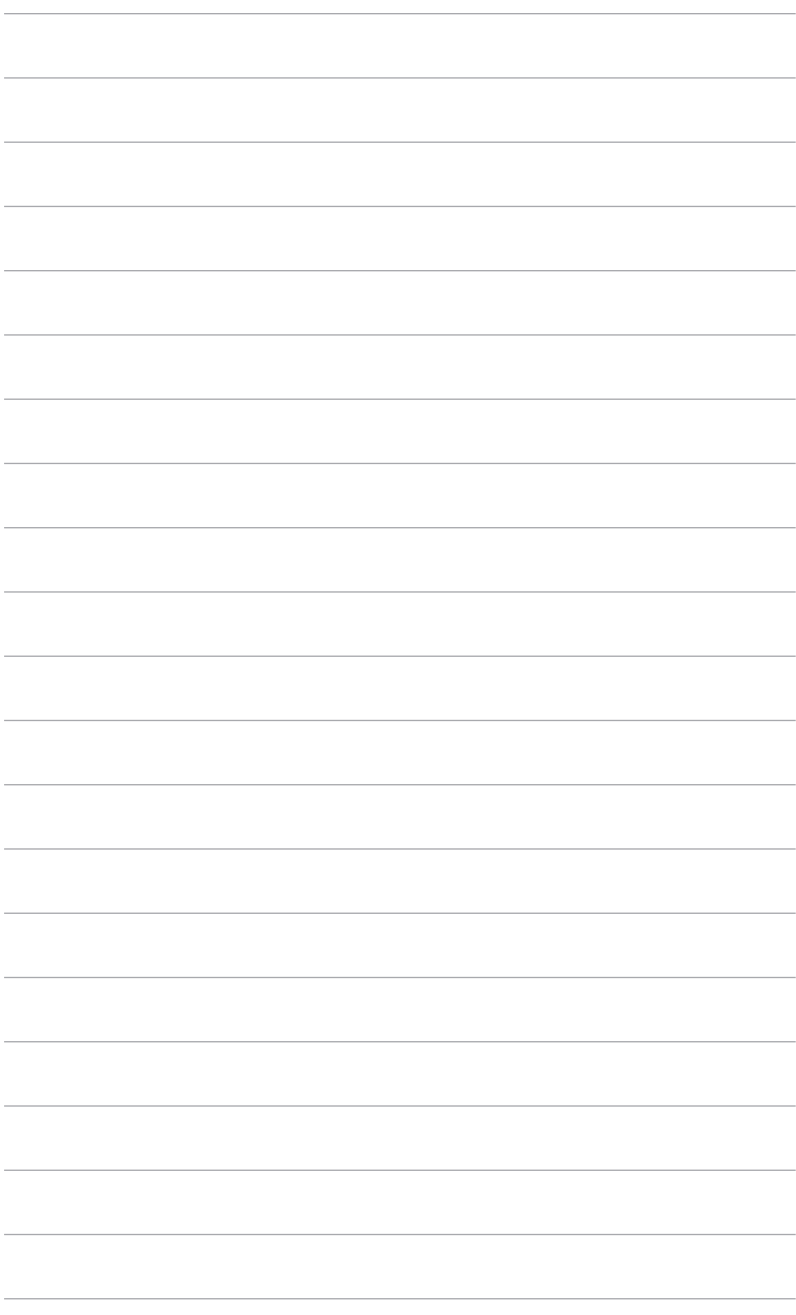

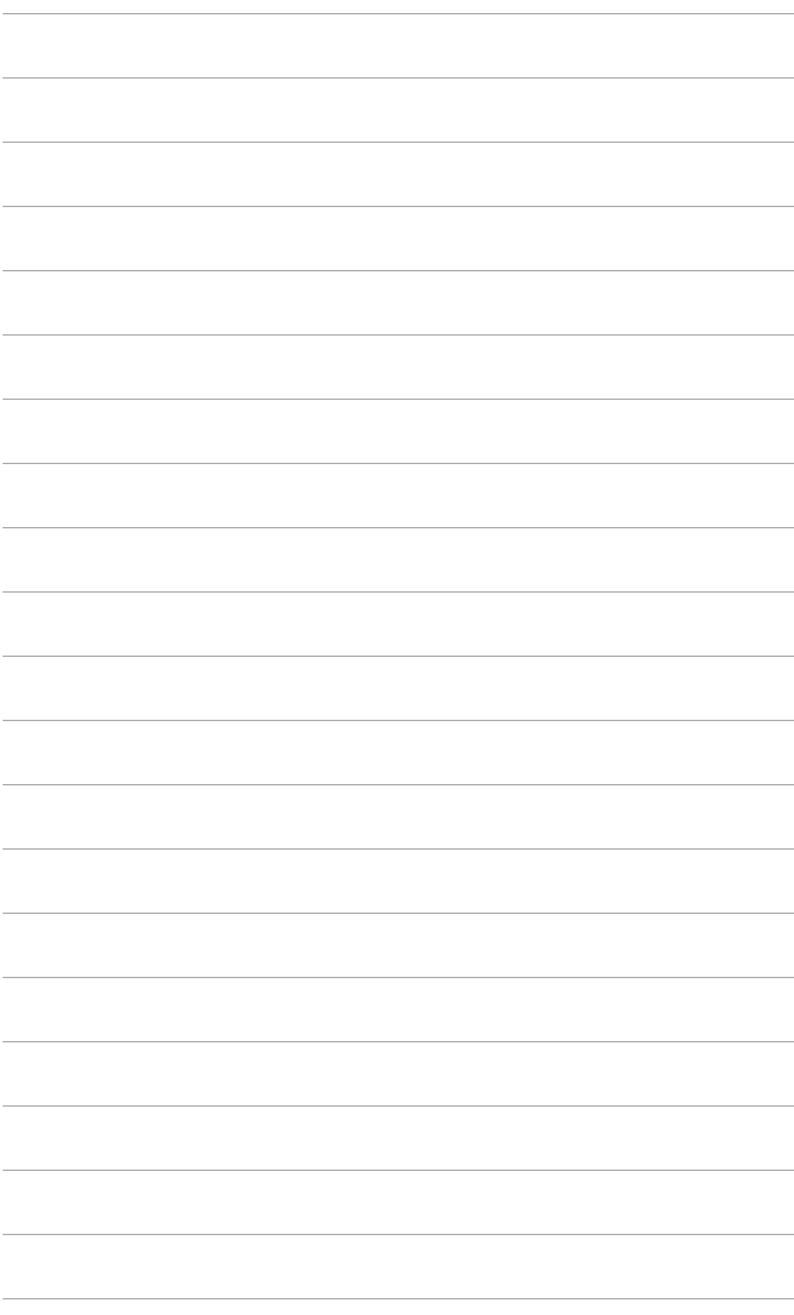